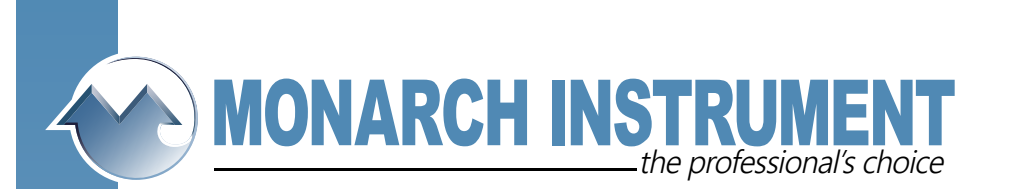

## TrackIt Pre-installation Checklist and Installation of TrackIt Drivers and TrackIt Software.

Installation issues are almost always Windows related, company Security Policy related or related to the computer hardware setup itself.

The TrackIt drivers are virtual COM port drivers and the computer must have a COM port installed.

To check this, look under Device Manager and see if "Ports" is listed. Installed devices are in alphabetical order:

If "Ports" is listed, then it is OK to proceed to the installation of the TrackIt drivers.

If "Ports" is not listed, then "Ports" will have to be installed.

See below for instructions for Port installation. Most users are able to install; but in some security conscious companies, an IT person may have to install Ports.

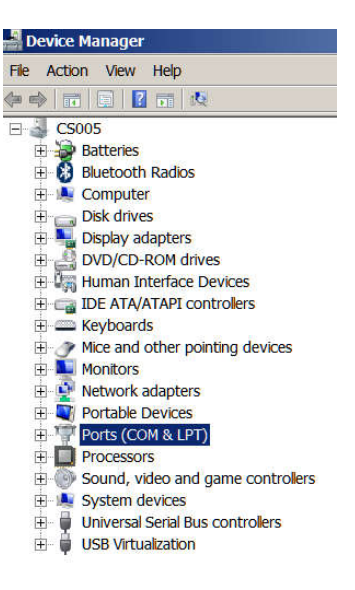

## Installation of TrackIt Drivers and TrackIt software.

Note: It is very important that no dataloggers be plugged in during driver and software installation.

The TrackIt software, which includes the drivers, can be found on our website: http://monarchinstrument.com/Software/Track-It\_Software.zip

It is in a .zip file which will need to be unzipped.

The un-zipped file folder contains Subfolders and files. Right click on CD\_Start.exe and "Run as administrator":

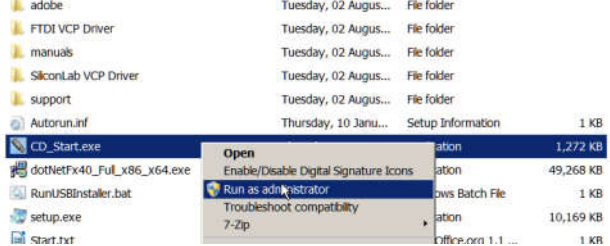

15 Columbia Drive • Amherst, New Hampshire • USA 03031-2334 TEL: 603-883-3390 • FAX: 603-886-3300 • www.monarchinstrument.com • sales@monarchinstrument.com You will now have a Graphic User Interface:

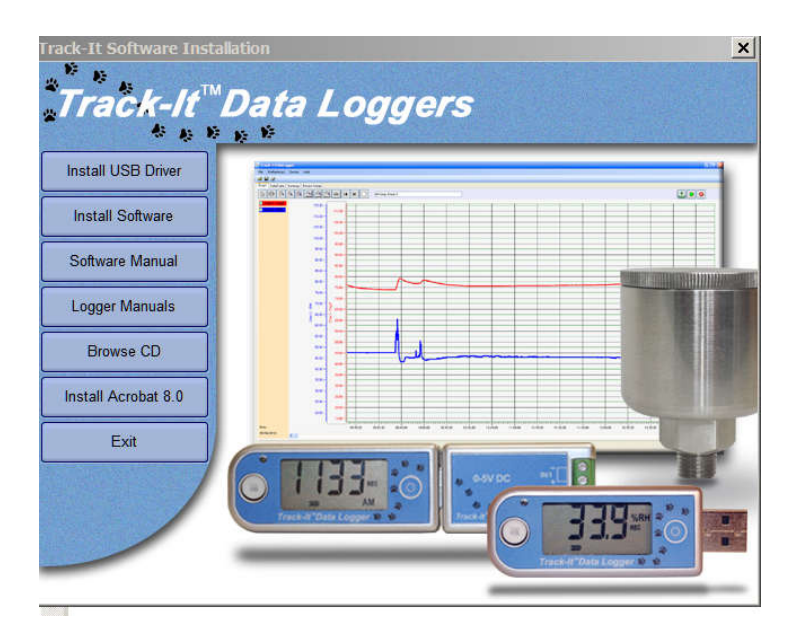

Click on the "Install USB Driver " button to install the drivers. Once complete, click on the "Install Software" button to install the TrackIt Software.

When installed you will have a TrackIt Icon on your desktop:

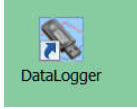

You are now ready to plug in a datalogger and run the TrackIt software to setup your datalogger for recording. For the TrackIt Quick Start Guide see: http://www.monarchinstrument.com/pdfs/Quick\_Start\_Guide.pdf

For Datalogging Made Easy, go to:

http://www.monarchinstrument.com/KB/DataLoggers/Track-It/DataLoggingMadeEasy.pdf

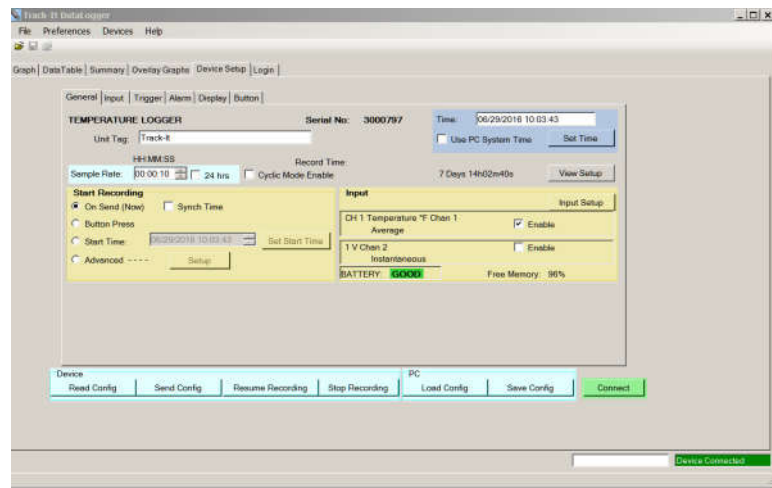

Action>Add Legacy Hardware and left click:

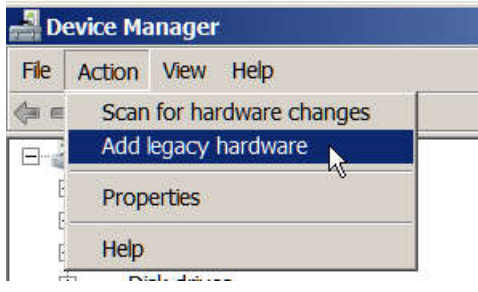

You will see:

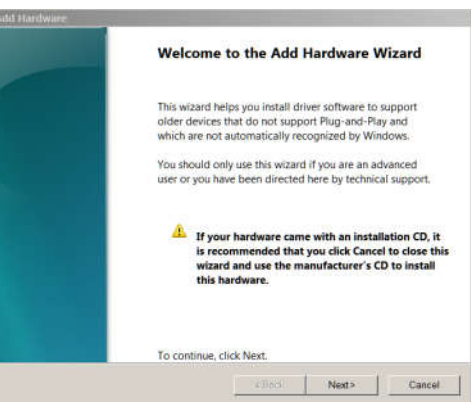

Click Next,

You will then see:

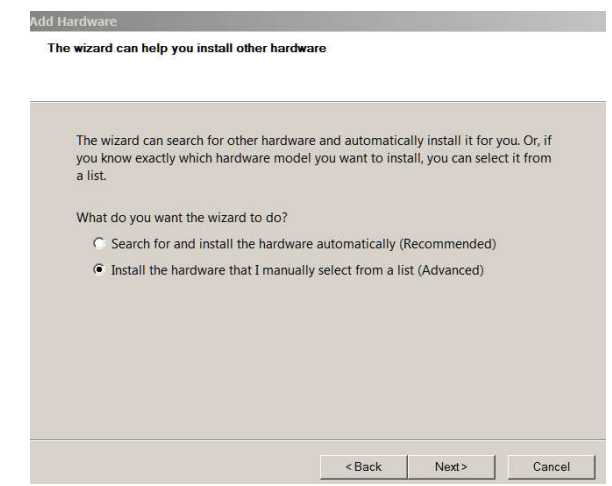

Select " Install the

hardware that I manually select" then hit next.

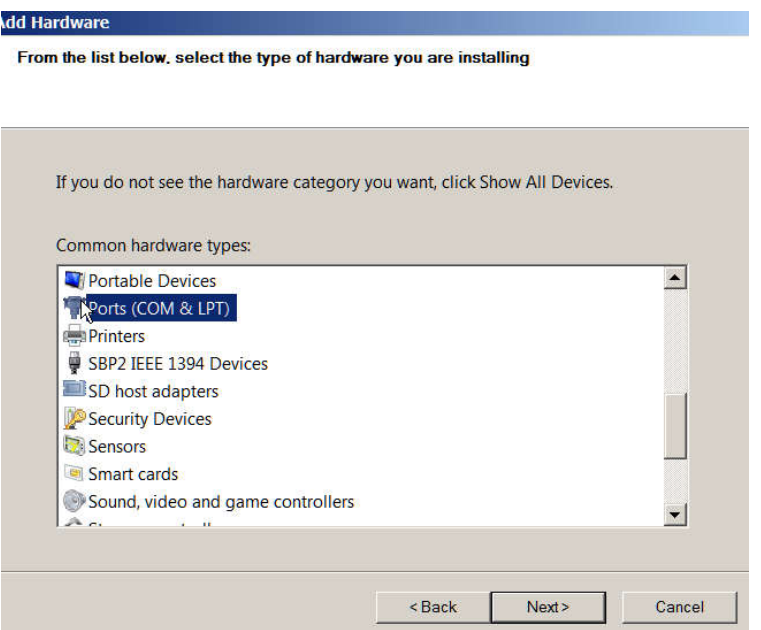

Scroll down for ports, then hit Next.

Select "Standard Port Types" under Manufacturer, then select "Communications Port" under Model; then click Next:

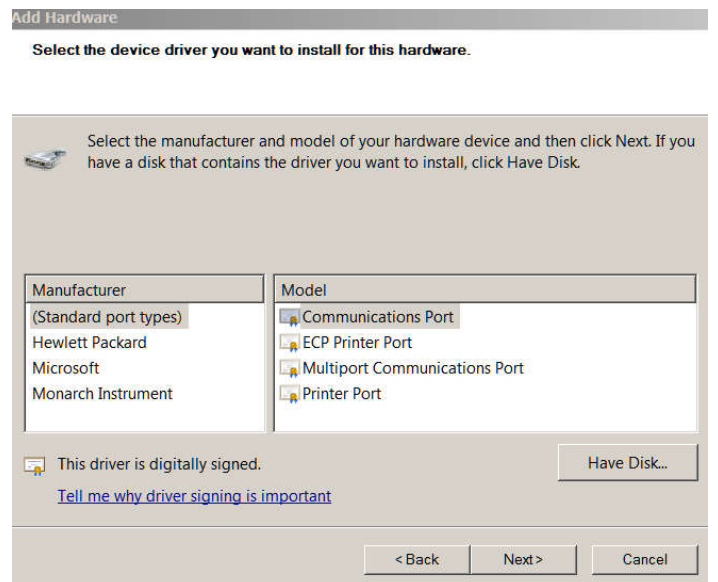

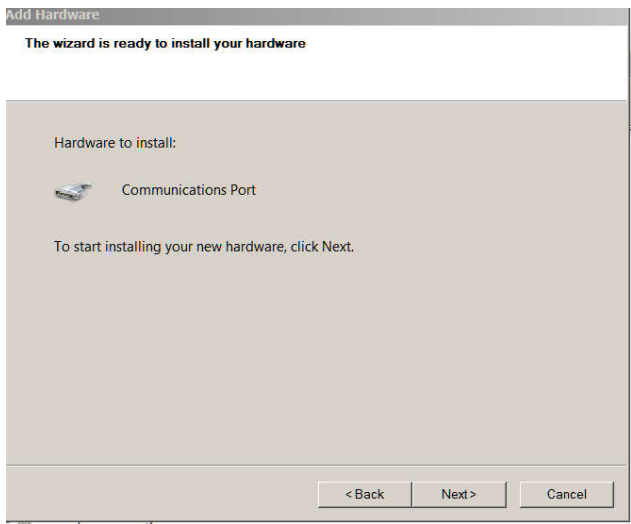

Hit Next again to install the Port.

Finished.

Now you can go to the Installation of Drivers and TrackIt Software.